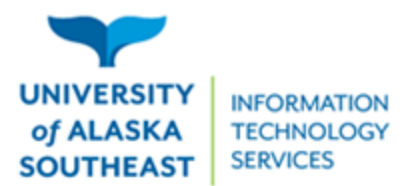

## Installation guide for Tlingit keyboard on Mac

- 1. Access the Tlingit keyboard at [https://tlingitlanguage.com/resources/apps-and-keyboards/.](https://tlingitlanguage.com/resources/apps-and-keyboards/)
- 2. Under Mac Keyboards, click the Crippen Tlingit Keyboard link.

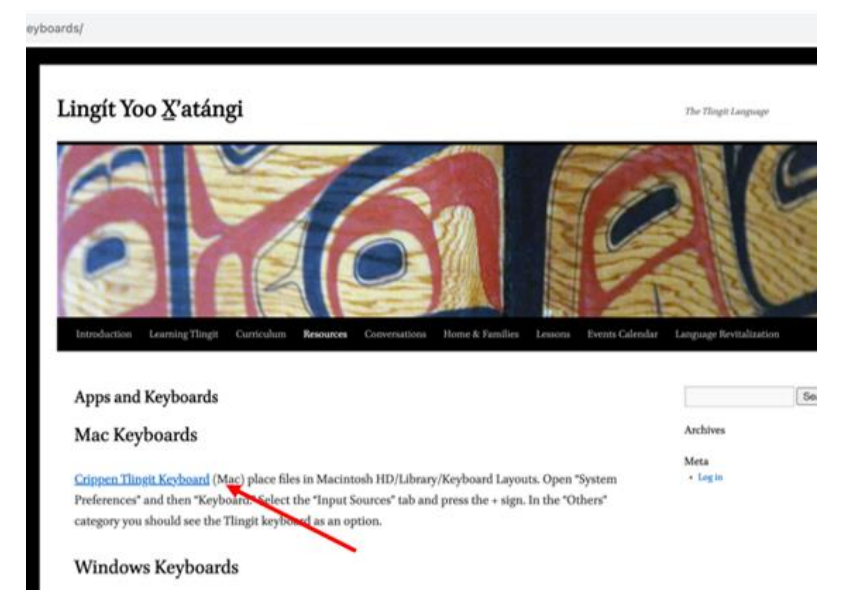

3. Access your Downloads folder.

In Chrome: click on Recent Downloads (1) and click on View in Folder (2).

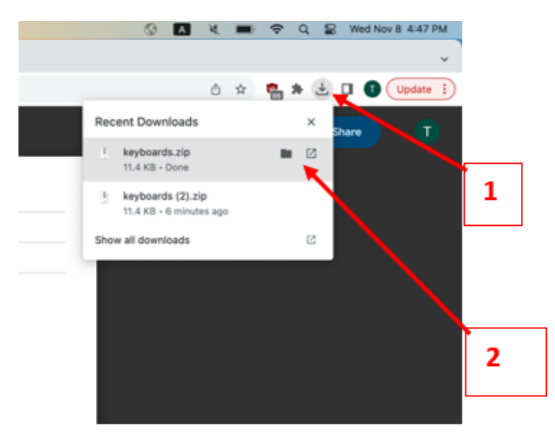

- 4. Double click on the zip file (1). This should decompress the zip file and give you a regular folder with the same name.
- 5. Open that folder (2).

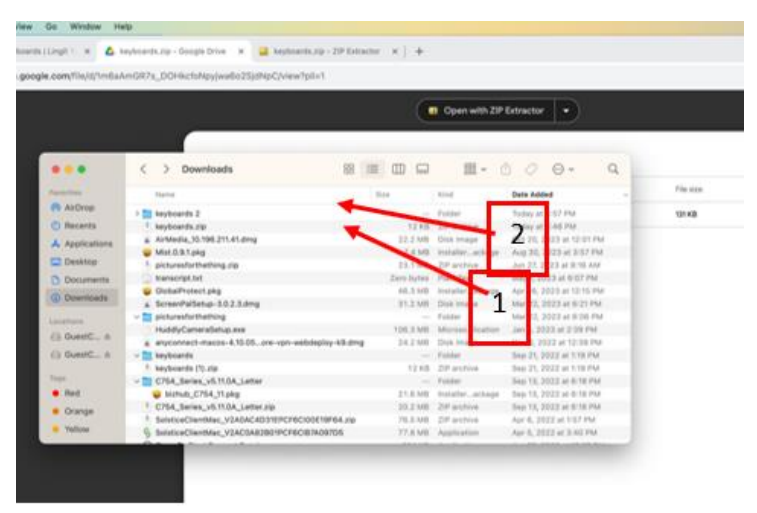

- 6. Copy the contents of that decompressed folder. *Do not copy the entire folder, just the contents.*
- 7. Open your Macintosh HD folder.
	- ➢ If you don't know where your Macintosh HD folder is, it be on your desktop. If it isn't, you can find it going to Finder, then Settings, and activate the Hard disks to be on the desktop.

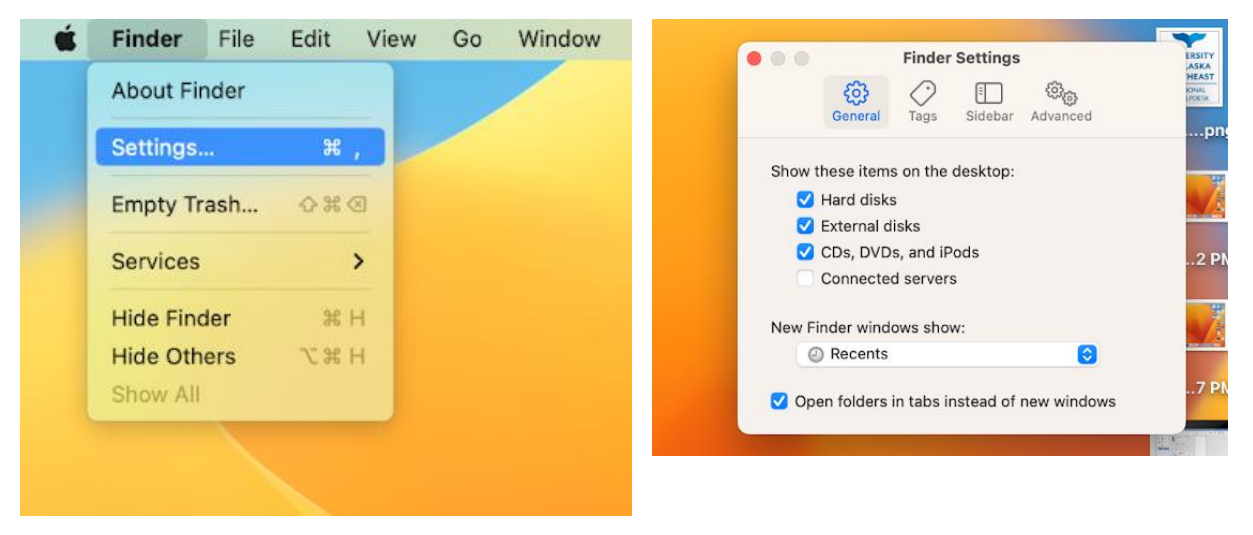

## 8. Open the Library folder.

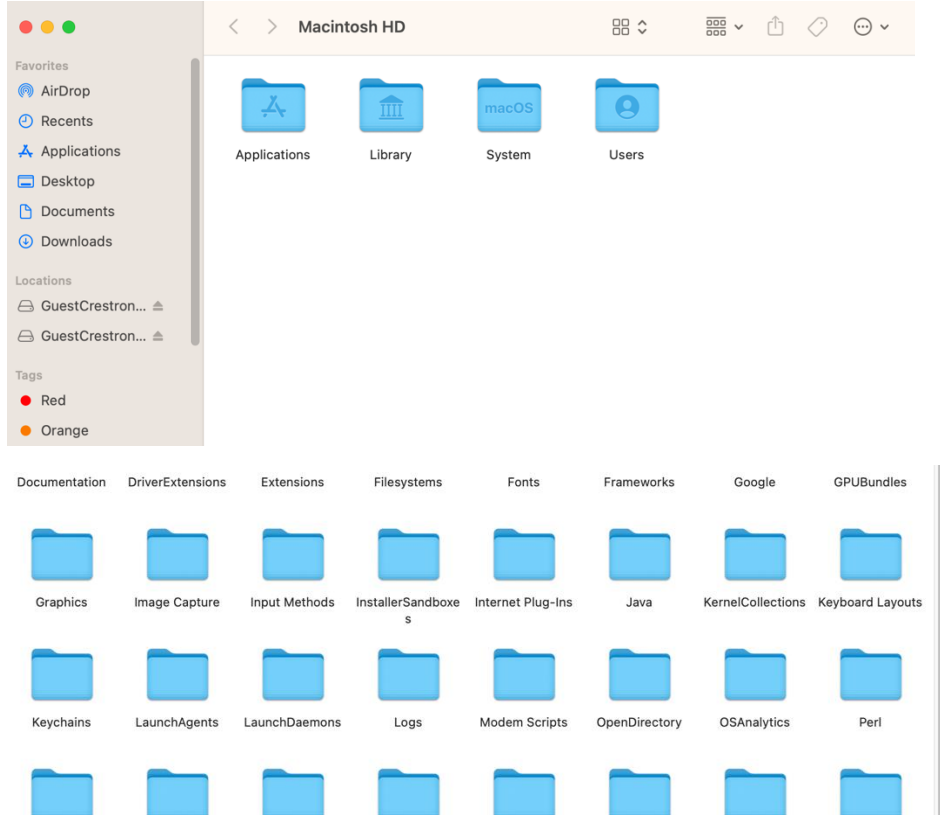

9. Paste the contents of the decompressed folder into Macintosh HD / Library / Keyboard

Layouts. It should look like this:

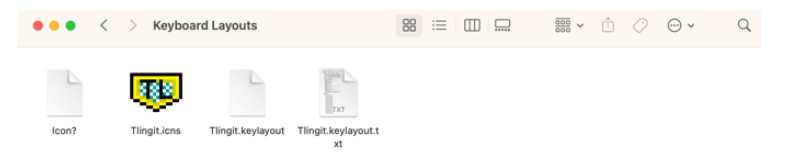

## 10. **Restart your computer**.

11. After the restart completes, go to System Settings.

12. Select Keyboard. On Input Sources, click Edit.

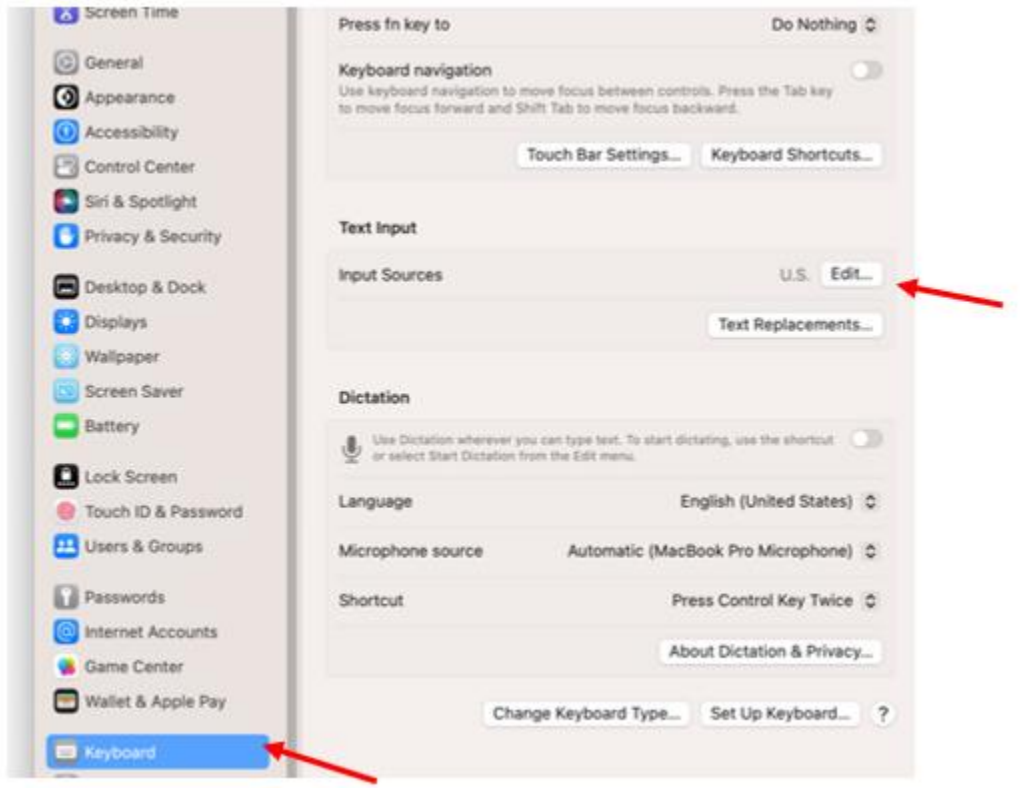

13. Select the Tlingit option from the left.

 $\triangleright$  If it is not present, click on "+" icon in the bottom left and select it.

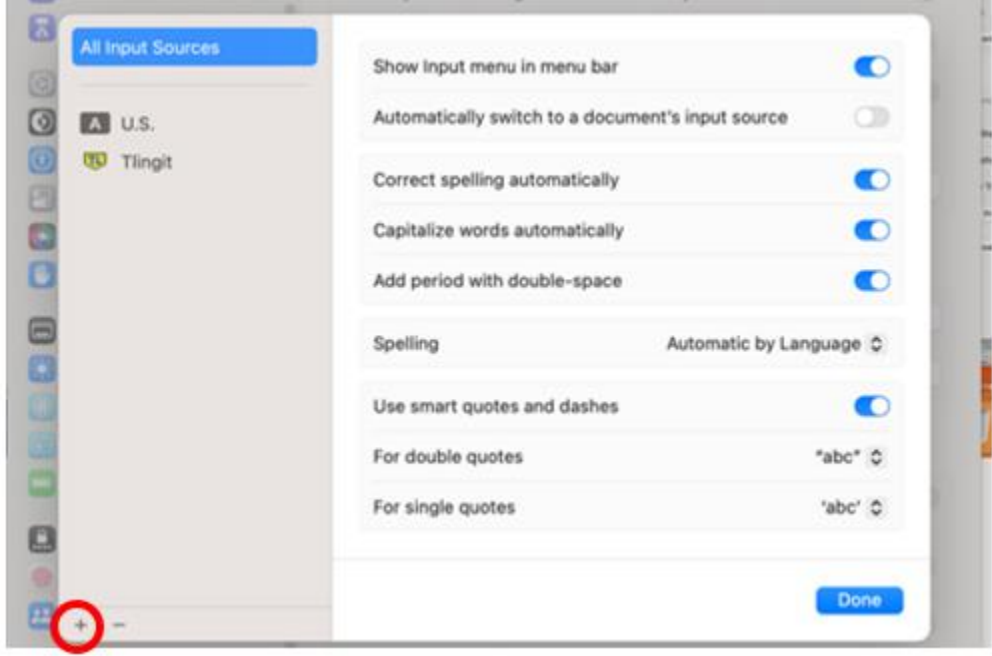

14. Click Done. You should now be able to use the Tlingit Keyboard.